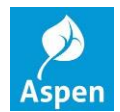

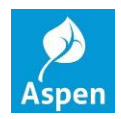

Click on the **Gradebook** top tab > select a *course* > click the **Scores** side tab.

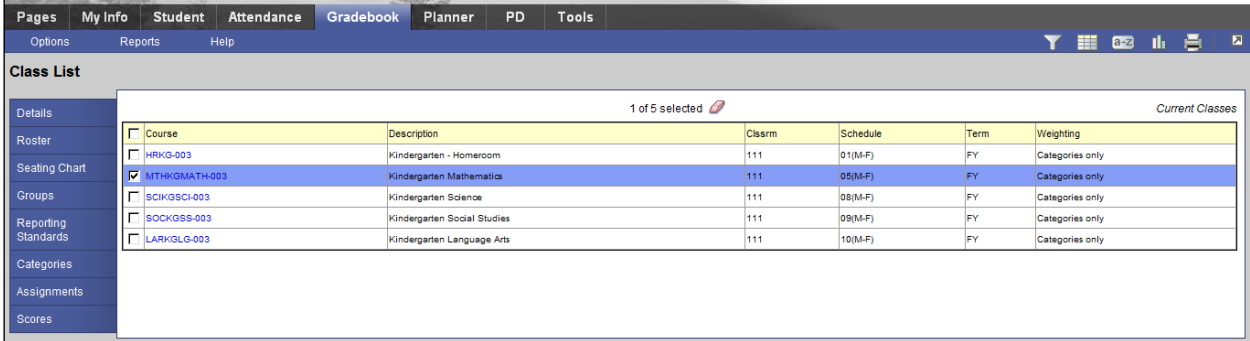

The following screen appears. In the **Grade Columns** section, change this value in the pull down from Post Columns – Term to **Post Columns – Progress**.

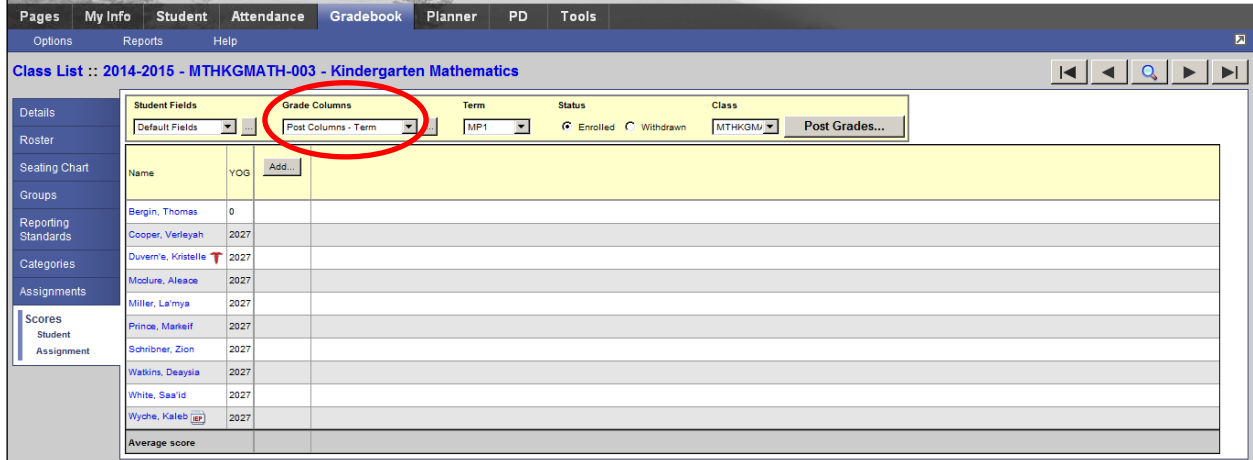

The following screen appears which shows a green **IN1, I1Com, I1Com2, I1Com3, and I1Com4** (for comments selection) in a column when the grading window is OPEN. You may now begin entering your grades.

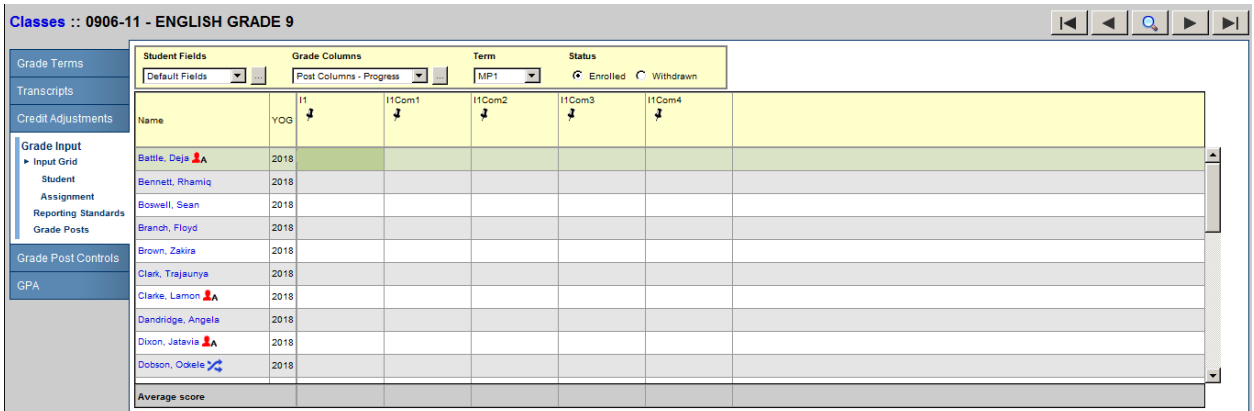

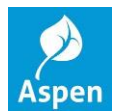

## **Teacher Interim Grade Input**

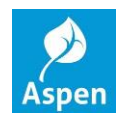

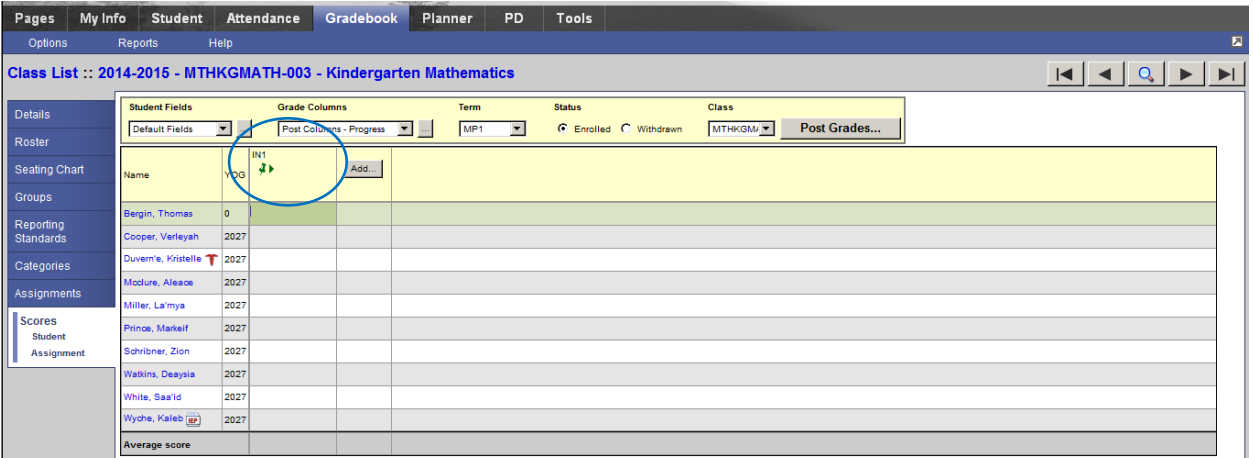

You MUST use CAPITAL letters when entering the grades (E, S, N, U). You will get an error message if you do not.

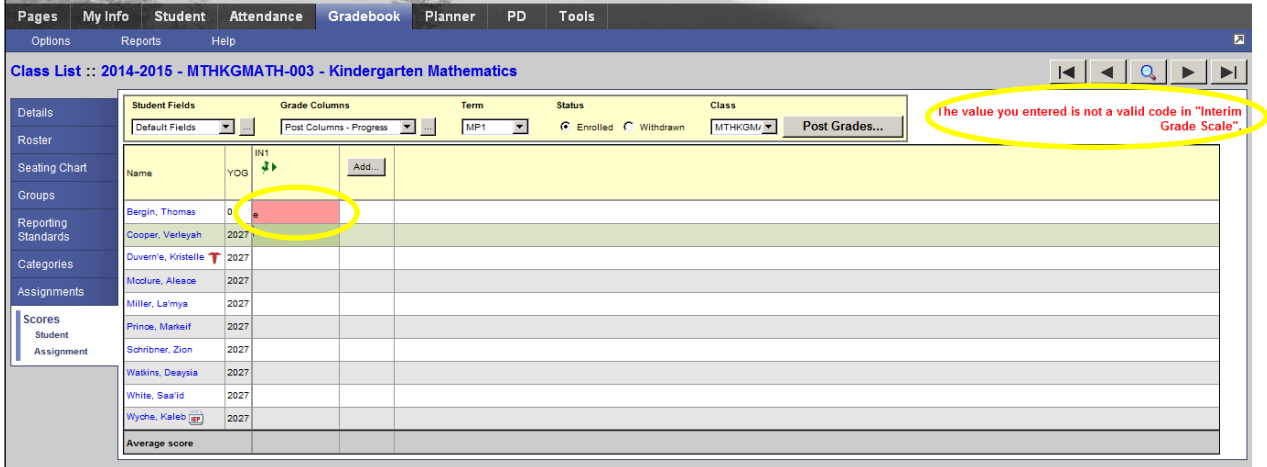

For *Comment* selection, press **Ctrl+L**, to look up a Comment (pop up window appears). Select the comment and press OK. Only four (4) comments can be selected for each student (I1Com, I1Com2, I1Com3, and I1Com4).

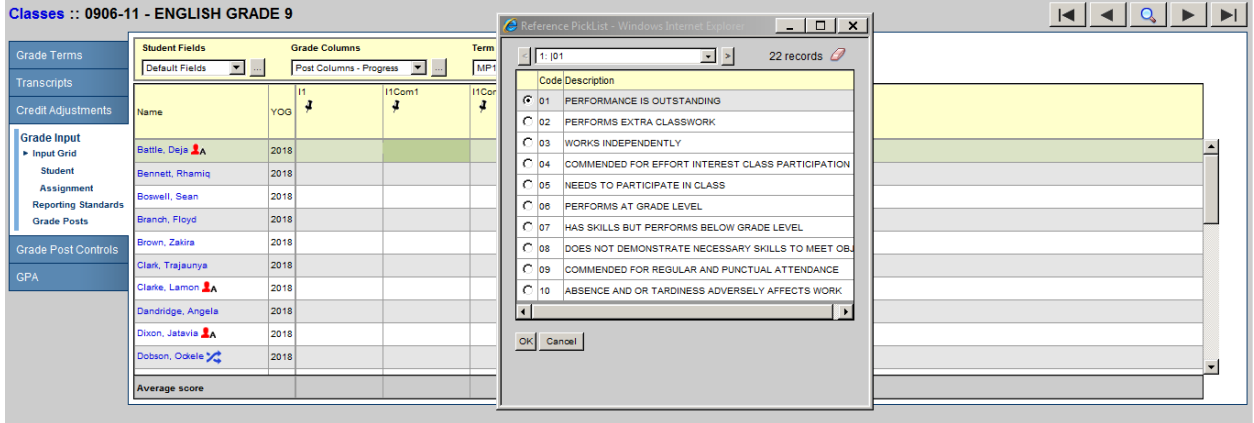

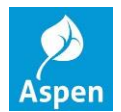

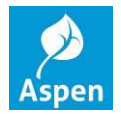

Once you are finished entering grades and comments, click the **Post Grades** button and the pop up window will appear > click OK.

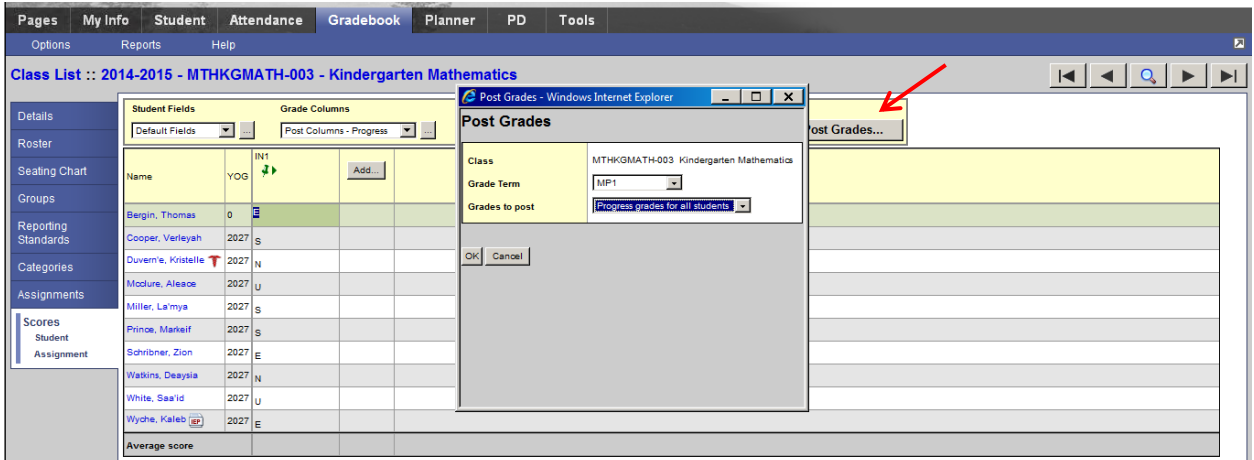

Once you click OK on the previous pop up, you are taken back to the grade input screen. *Take notice that the IN1 has turned red to reflect that grades have been posted*. You will still have the ability to make changes and additions if needed after you have Posted Grades, as long as the **IN1 and I1Com, I1Com2, I1Com3, and I1Com4** are **green** or **red**.

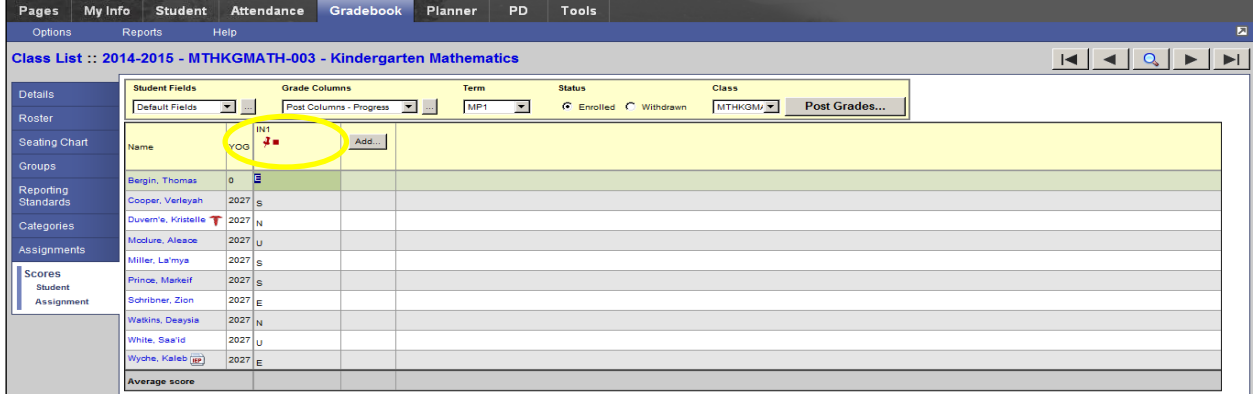

*For assistance, please contact the SIS Service Desk at 780-7880 option 3 or sis@richmond.k12.va.us.*